# Using serial RS485 to configure a Modbus Master RTU. DATEXEL LLC

Set up the DAT9000DL.

- 1. Connect 24 Vdc to V+ and V- on the DAT-9000DL.
- 2. Using a DAT3580USB2W or any other Isolated USB to Serial RS485 Converter, connect Dto Terminal A and D+ to Terminal B.
- 3. Download the Dev9K version 1.8 from the Datexel download page.

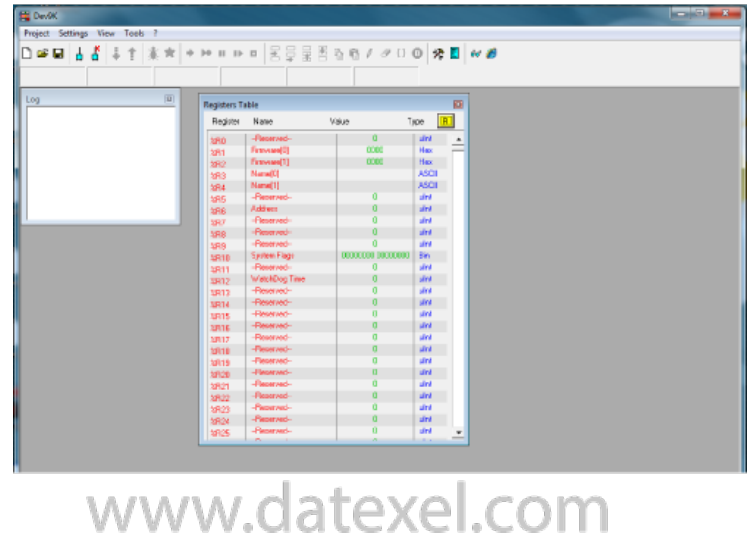

It may be necessary to use an Isolated USB to Serial RS485 Converter as most PC are not Isolated. There are alternative options other than USB to RS485 such as Ethernet to RS485 (DAT3580GW or DAT3580MBTCP). Make sure you have downloaded the USB drives.

### Opening the Modbus RTU Controller Settings.

- 1. Click the Settings tab.
- 2. On the drop down menu click Controller.

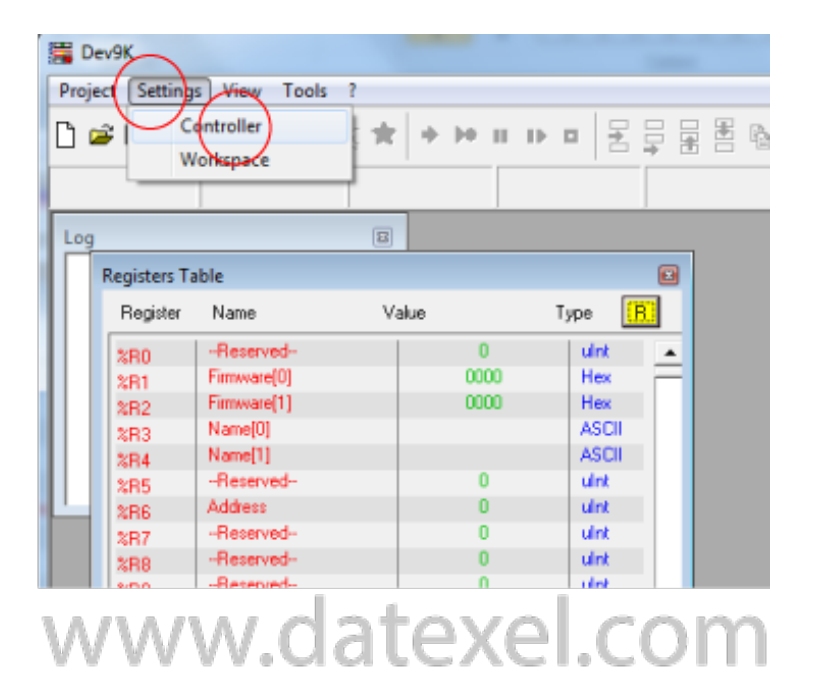

#### www.datexel.com

Call 561 779 5660 for technical support.  $1 \text{ of } 2$ 

## Selecting the Communication parameters.

- 1. On the Settings menu Click the Com port which the USB is connected to.
- 2. Select the Baud rate and Stop Bit and click OK.
- 3. The port should open like below.

If the port does not open due to not knowing the Com port settings, use the INIT link between G and F. This will set up the comms port to 9600 Baud rate, Stop bit 1. Now try and connect with the 9600 Baud rate.

## Confirming Communication has happened and the device is set as the controller.

- 1. The port is open and Com OK indicates that the Modbus RTU Master is communicating with the PC.
- 2. Com port 3 is being used.
- 3. The DAT9000DL is address 10.
- 4. Now Click the R button in the yellow box to populate the register table.

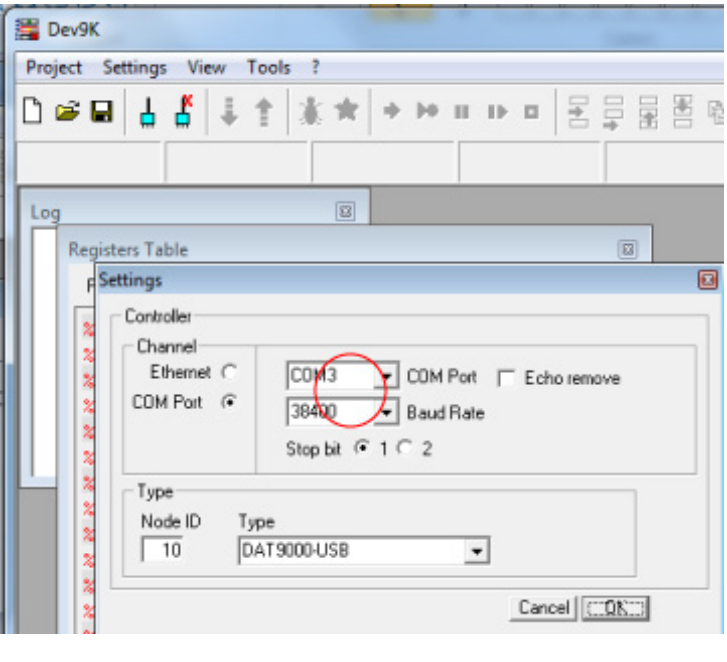

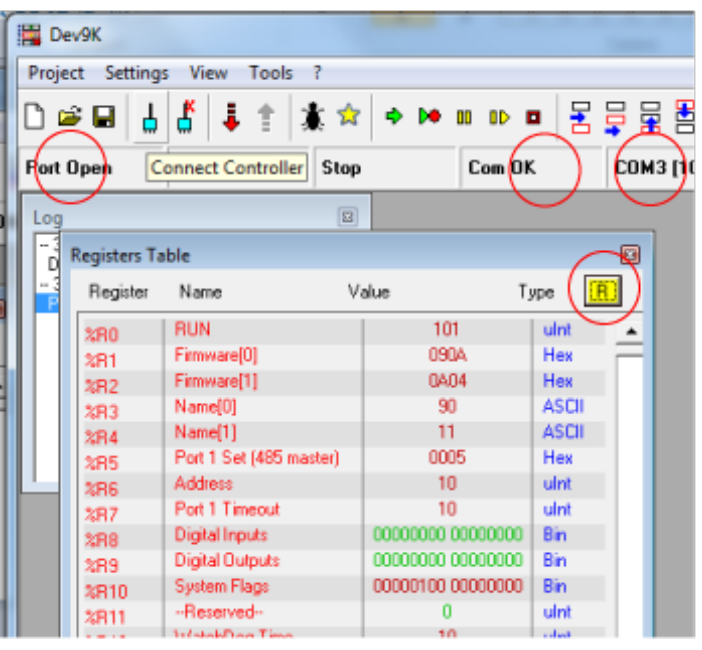